# **Moodle 3.2 Gradebook Setup**

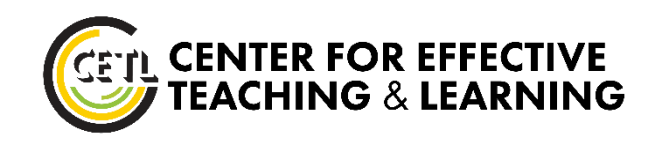

#### **Step 1: Add All Graded Assignments to Moodle**

Create Assignments for any graded activity in the course, including inclass exams, presentations, or other offline activities. Doing so will create a Gradebook column for recording scores.

+ Add an activity or resource

In the assignment description area, give students explicit and comprehensive instructions. In the assignment settings, set the due date.

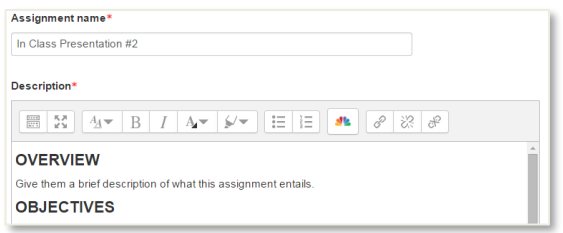

#### **Step 2: Create Gradebook Categories**

Create categories (folders) to hold multiple assignments and activities, giving the Gradebook better structure and making the weighting of assignments easier.

- 1. In the Gear menu at the top right, click **Gradebook Setup.**
- 2. Click **Add Category** below the Gradebook.
- 3. Give the new category a descriptive name, save changes.

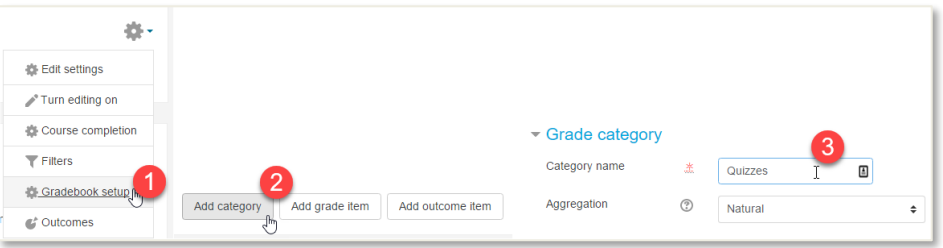

#### **Step 3: Move Assignments & Activities into Categories**

- 1. Select items to move.
- 2. Use **Move Selected Items to** menu to select category.

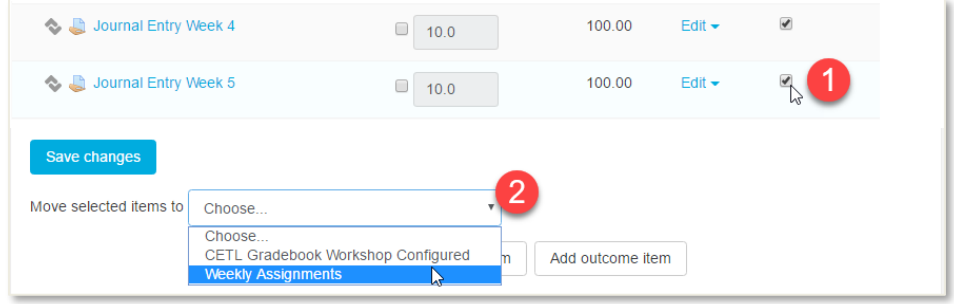

#### **Step 4: Determine and Apply Weights**

You may give a specific percentage weight to assignments or categories.

- 1. Mark the **Weights** checkbox.
- 2. Enter a number for the percentage weight, save changes.

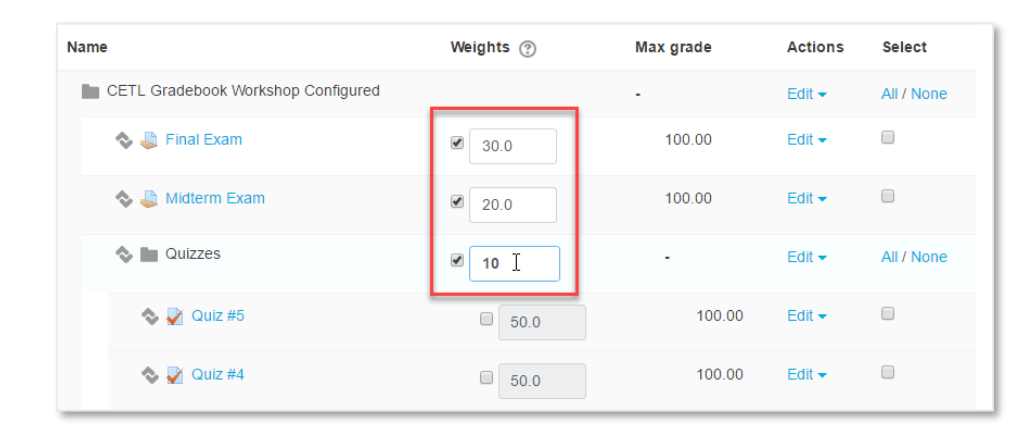

**NOTE**: Ensure percentage weights, when added, equal 100 before inputting into fields. The Gradebook will automatically re-distribute the percentages if weights do not equal 100%.

# **Optional Gradebook Settings**

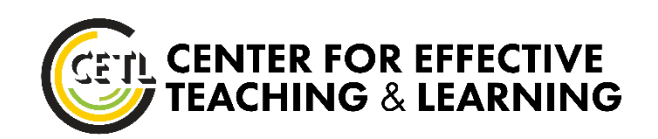

Go to Gradebook Setup in order to adjust anything of the following settings (Gear menu, top right, click Gradebook Setup).

### **Extra Credit**

If you plan to offer extra credit assignments, be sure to add them to Moodle ensuring gradebook accuracy.

- 1. Create an Extra Credit category.
- 2. Set the category weight to zero if it is not already at zero.
- 3. Select and move extra credit assignments into the category.
- 4. Locate the **Edit** menu for the category, clicking on **Edit Settings**.
- 5. In the **Parent Category** section, mark the **Extra Credit** checkbox, save changes.

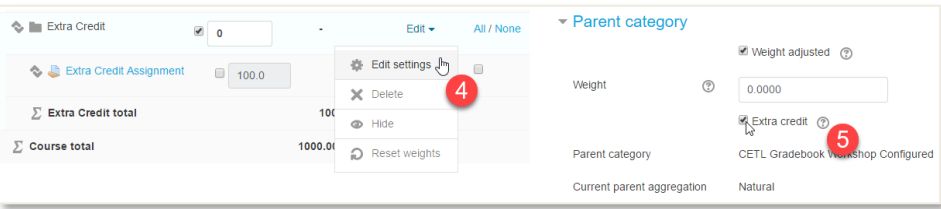

## **Drop the Lowest Scores**

Alternatively, you may wish to drop from the student's grade the single lowest score from a category.

- 1. Locate the **Edit** menu for the category, clicking on **Edit Settings**.
- 2. Click Show more in the **Grade Category** section, adjusting the number of items to drop, save changes.

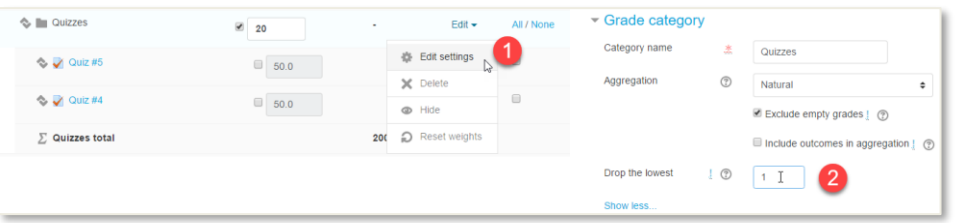

### **Customize User Report (Student View of Gradebook)**

Consider customizing the information displayed to students in the gradebook by modifying the settings for the User Report.

- 1. Click the **Course grade settings** tab located under the Setup tab.
- 2. Locate the **User report** section adjusting the information displayed to students.

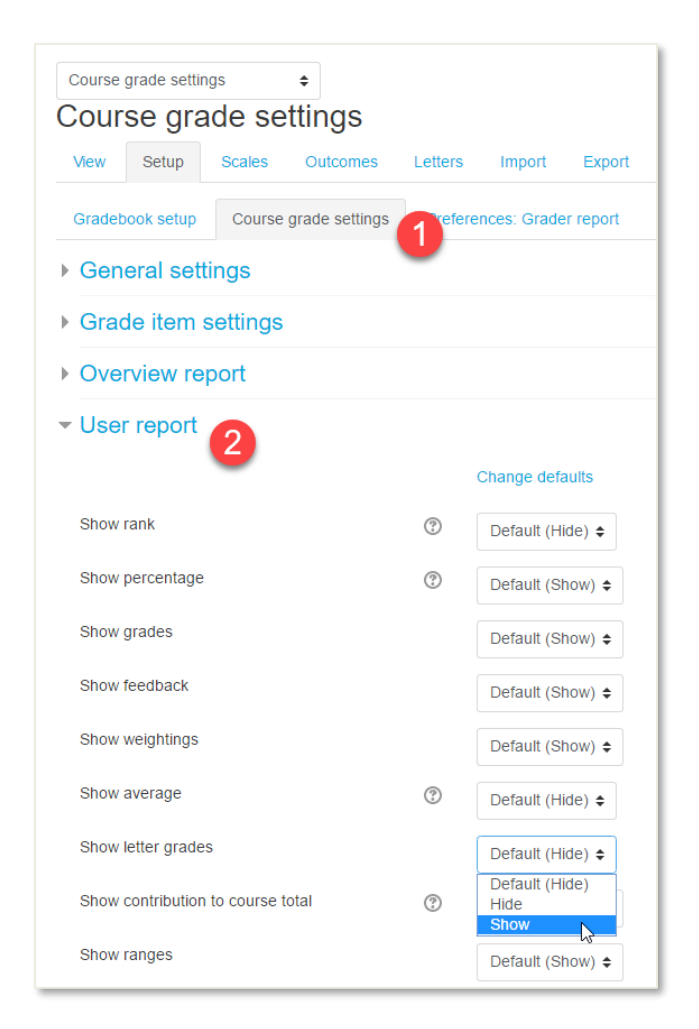